## TRIALS.NZ HOW TO: **UPDATE EVENTS**

pdating an event is easy! just go to <u>www.trials.nz</u> and find "upload" in the menu at the top of the webpage, then click "Update Your Trial", the password is "imimportant", because if you're doing this then you're importan the menu at the top of the webpage, then click "Update Your Trial", the important to the trials community. Then fill in the details and click "Submit" at the bottom of the page! Easy!

If you're still wondering how to update your event listed on TRIALS.NZ then follow the walkthrough below!

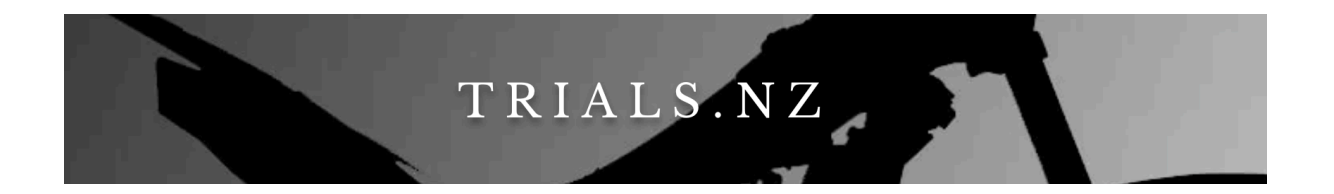

- 1. First, open your web browser on your computer, be it Chrome, Internet Explorer, Microsoft Edge etc, any is fine!
- 2. Navigate to [www.trials.nz](http://www.trials.nz) you can either click this link -> [www.trials.nz](http://www.trials.nz) or type [trials.nz](http://trials.nz) into the address bar at the top of your browser

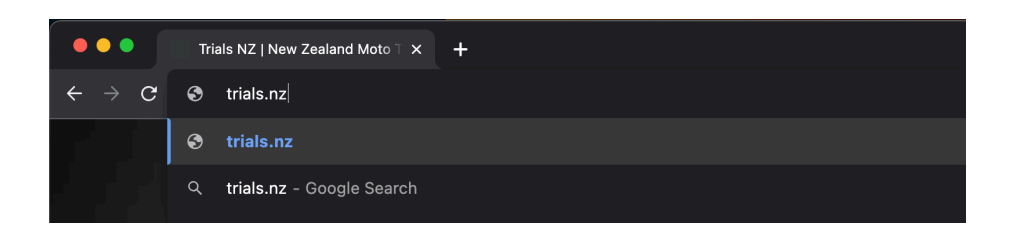

3. After the webpage loads, click the "upload" button on the menu bar at the top of the page under where it says TRIALS.NZ in big letters.

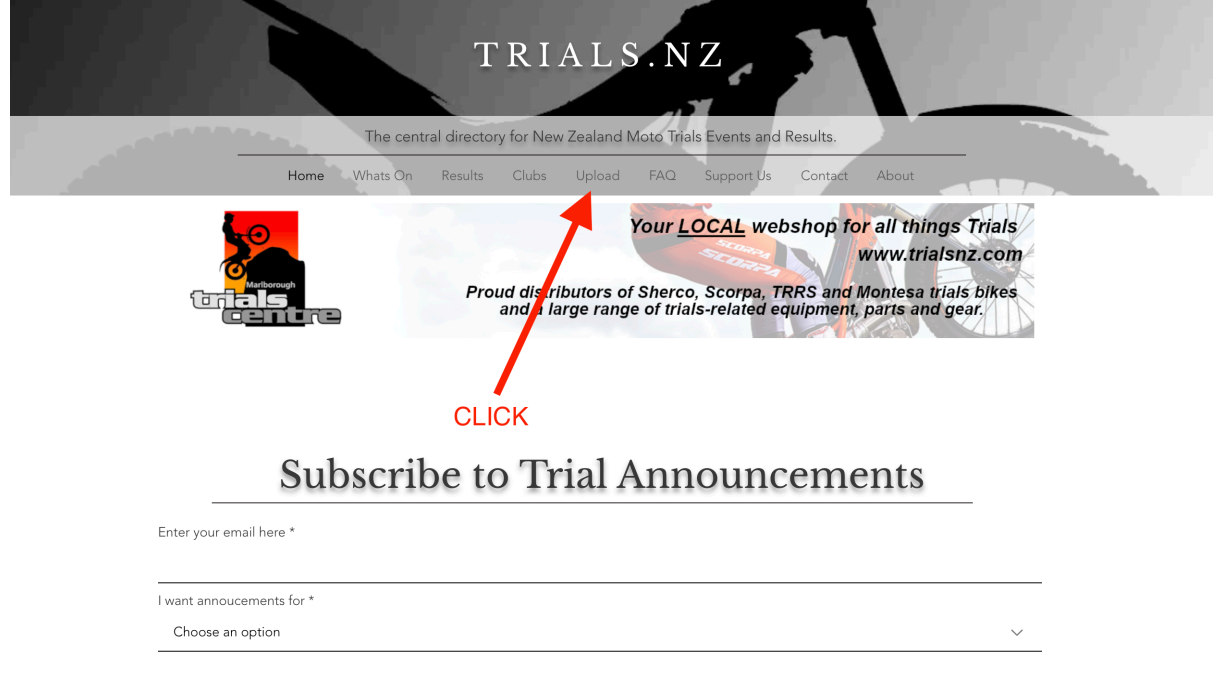

4. In the menu that drops down, click "Update Your Trial"

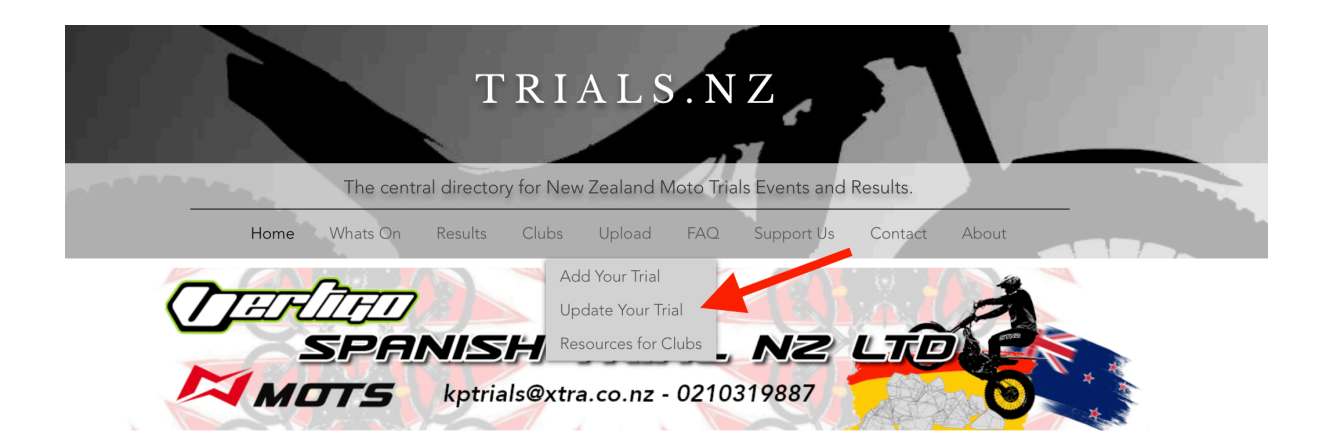

5. Enter the password, which is "imimportant" and then click "go".

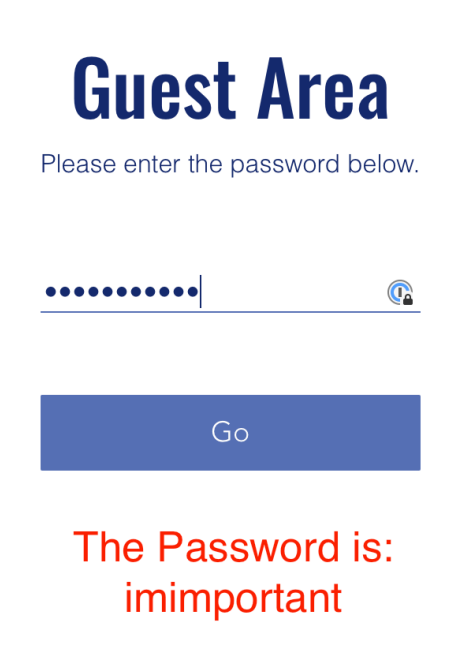

6. When the page loads, first select the CORRECT trial from the first drop down, then complete all the text boxes on the page

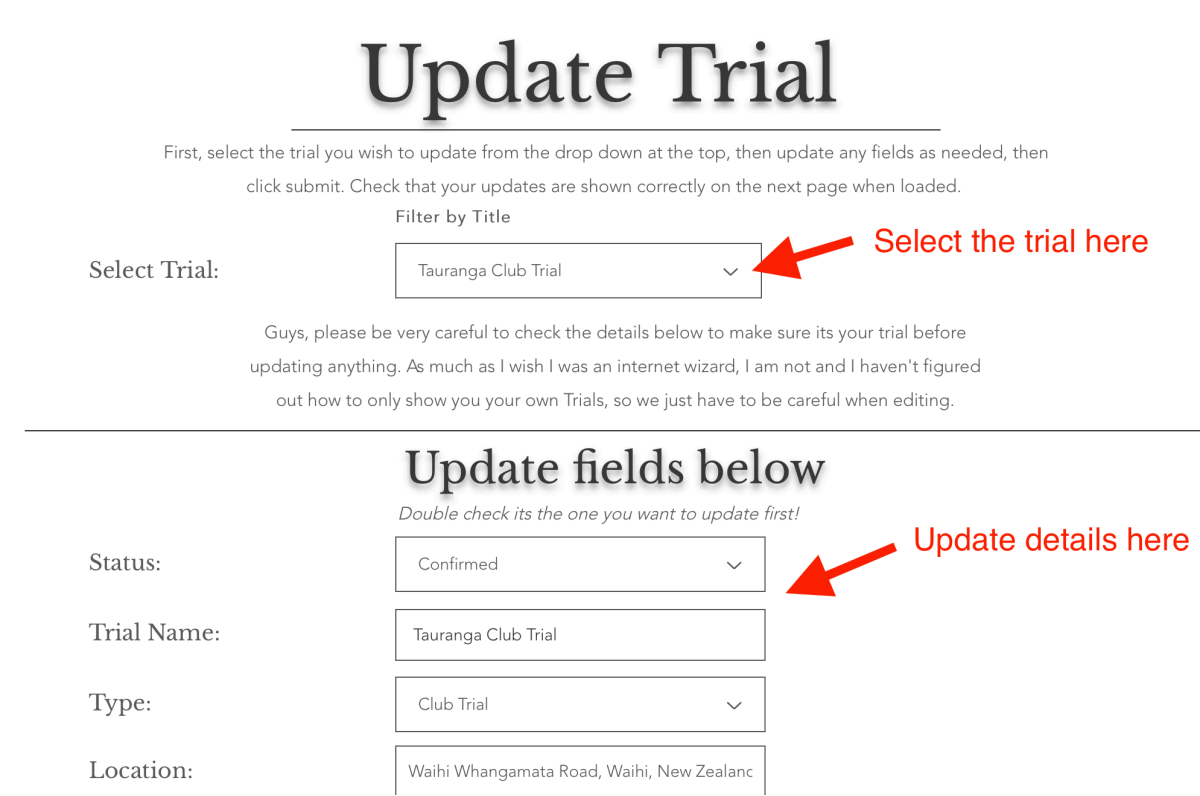

7. Click the "I'm not a robot" check box and complete the puzzle to prove that you are a human. and click "Submit".

The page will reload to your newly updated Trial event.

If not, scroll up and find the red text box (indicating that its not completed) and enter the required information, then click "Submit" again.

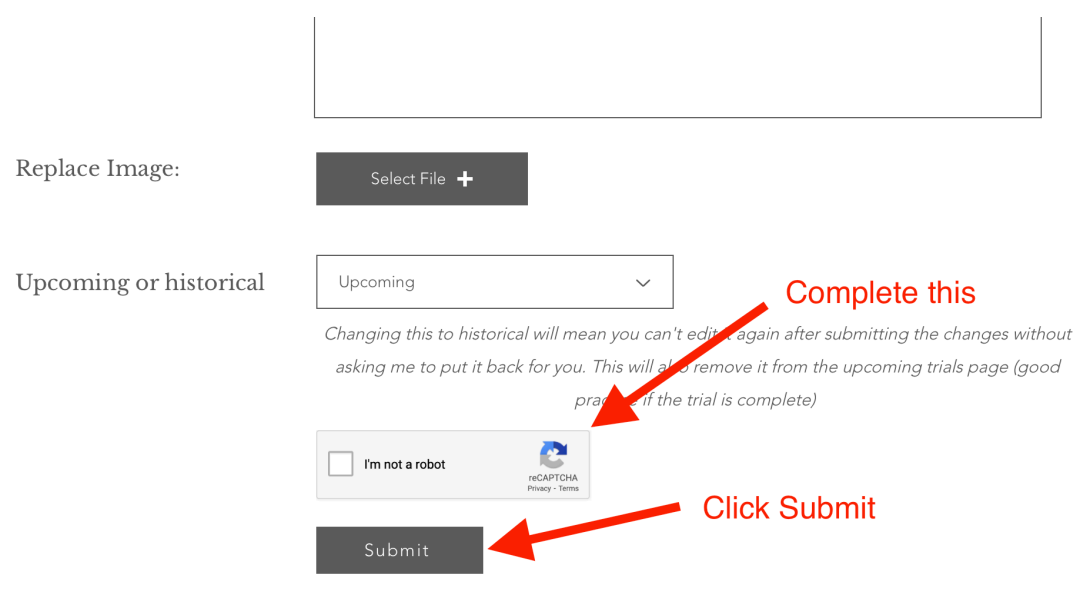

8. If you would like to share the update (say it's a venue change), share the link to the webpage to either your mailing list or your facebook page, any updates you make in future will show when they click the link too.

Copy the link from address bar at the top of your web browser. Circled green in the image to the right.

Or use the helpful share to facebook button.

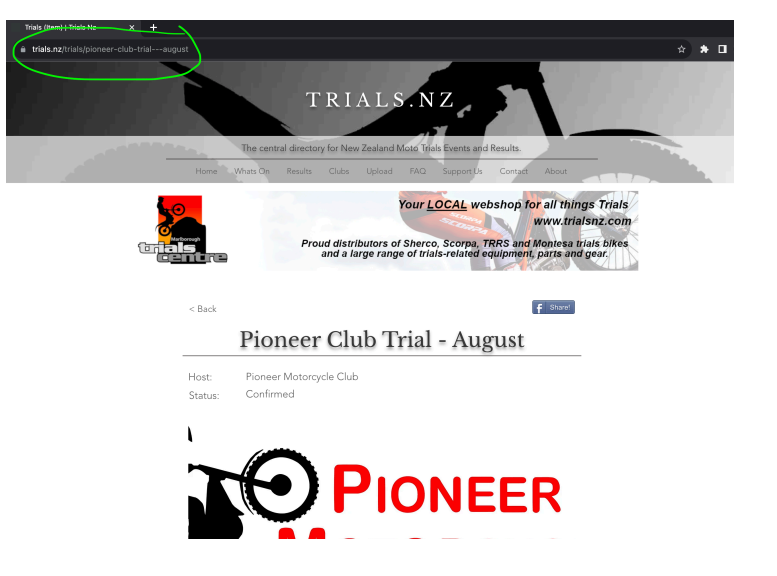